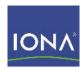

# Artix™ Data Services

Installation Guide

Version 3.8, September 2008

IONA Technologies PLC and/or its subsidiaries may have patents, patent applications, trademarks, copyrights, or other intellectual property rights covering subject matter in this publication. Except as expressly provided in any written license agreement from IONA Technologies PLC, the furnishing of this publication does not give you any license to these patents, trademarks, copyrights, or other intellectual property. Any rights not expressly granted herein are reserved.

IONA, IONA Technologies, the IONA logos, Orbix, Artix, Making Software Work Together, Adaptive Runtime Technology, Orbacus, IONA University, and IONA XMLBus are trademarks or registered trademarks of IONA Technologies PLC and/or its subsidiaries.

Java and J2EE are trademarks or registered trademarks of Sun Microsystems, Inc. in the United States and other countries. CORBA is a trademark or registered trademark of the Object Management Group, Inc. in the United States and other countries. All other trademarks that appear herein are the property of their respective owners.

IONA Technologies PLC makes no warranty of any kind to this material including, but not limited to, the implied warranties of merchantability and fitness for a particular purpose. IONA Technologies PLC shall not be liable for errors contained herein, or for incidental or consequential damages in connection with the furnishing, performance or use of this material.

#### COPYRIGHT NOTICE

No part of this publication may be reproduced, stored in a retrieval system or transmitted, in any form or by any means, photocopying, recording or otherwise, without prior written consent of IONA Technologies PLC. No third party intellectual property right liability is assumed with respect to the use of the information contained herein. IONA Technologies PLC assumes no responsibility for errors or omissions contained in this book. This publication and features described herein are subject to change without notice.

Copyright © 2008 IONA Technologies PLC. All rights reserved.

All products or services mentioned in this manual are covered by the trademarks, service marks, or product names as designated by the companies who market those products.

Updated: October 2, 2008

# Contents

| Preface What This Book Covers             | 5<br>5 |
|-------------------------------------------|--------|
|                                           |        |
| How This Book Is Structured               | 5      |
| Artix Data Services Documentation Library | 6      |
| Installing Artix Data Services            | 7      |
| Installation Prerequisites                | 8      |
| Installation Steps                        | 10     |
| Using Java Web Start                      | 11     |
| Using the IONA Downloads Page             | 12     |
| Installed Components                      | 16     |
| Uninstalling Artix Data Services          | 20     |
| For More Information and Other Resources  | 21     |

#### CONTENTS

# **Preface**

#### What This Book Covers

This book discusses the prerequisites and steps for installing Artix Data Services.

#### Who Should Read This Book

This book is intended for anyone who wants to install Artix Data Services. It assumes that the user has a prior familiarity with the operating systems that Artix Data Services supports.

#### How This Book Is Structured

This book contains the following sections

- "Installation Prerequisites" describes the supported platforms, supported compilers, and other prerequisites for installing Artix Data Services.
- "Installation Steps" describes how to install Artix Data Services either from the IONA Downloads page or using Java Web Start.
- "Installed Components" describes the various components of an Artix Data Services installation.
- "Uninstalling Artix Data Services" describes how to subsequently uninstall Artix Data Services on Windows or Linux, if necessary.
- "For More Information and Other Resources" provides links to various sources of information and assistance relating to IONA products.

#### **Artix Data Services Documentation Library**

For information on the organization of the Artix Data Services documentation library, and the document conventions used, see the Artix Data Services *Documentation Library Overview* at <a href="http://www.iona.com/support/docs/artix/data">http://www.iona.com/support/docs/artix/data</a> services/3.8/index.xml

# Installing Artix Data Services

#### Overview

This guide describes how to install Artix Data Services 3.8 on Windows, Linux, or Mac OS X. Before you install, ensure that you read "Installation Prerequisites" on page 8 first.

#### In this guide

This guide discusses the following topics:

| Installation Prerequisites               | page 8  |
|------------------------------------------|---------|
| Installation Steps                       | page 10 |
| Installed Components                     | page 16 |
| Uninstalling Artix Data Services         | page 20 |
| For More Information and Other Resources | page 21 |

# **Installation Prerequisites**

#### Overview

This section describes the prerequisites for installing Artix Data Services.

#### Supported platforms

Artix Data Services 3.8 is supported on the following operating systems:

#### Design Time:

- Windows XP SP2
- Red Hat Enterprise Linux AS 4.0 (64-bit)
- Mac OS X 10.5.2 (Leopard)

#### Runtime:

- Windows XP SP2
- Red Hat Enterprise Linux AS 4.0 (64-bit)
- Solaris 2.9

#### Supported databases

Artix Data Services 3.8 is supported for use with MySQL 5.0.

#### Java JRE and JDK requirements

The Artix Data Services installation set includes an embedded JDK specificially for use by Artix Data Services, so there are no external JDK/JRE requirements.

#### **Apache ANT requirements**

The Artix Data Services installation set includes an ANT file specifically for use by Artix Data Services, so there are no external ANT requirements.

#### Java preferences

A lot of information relating to the Artix Data Services Designer environment is stored using Java preferences. This information includes, for example, window layout and positioning, recently-used-file lists, default project file location, and path to web browser.

On Windows machines, these values are stored in the registry under  ${\tt HKEY\_CURRENT\_USER} \setminus {\tt Software} \setminus {\tt JavaSoft} \setminus {\tt Prefs} \ \ {\tt and} \ \ {\tt are} \ \ {\tt prefixed} \ \ {\tt by} \ \ {\tt com} \setminus {\tt iona.}$ 

On Linux machines, system preferences are stored under etc/.java and user preferences are stored under ~/.java. They are prefixed by com/iona.

If you install Artix Data Services on a machine that has had a previous installation of Artix Data Services, these values are preserved.

#### License requirements

The name of the license key file for Artix Data Services takes a format of <code>licensefilename.dat</code>. It is located at the root of your Artix Data Services installation directory. Only one such license file should exist. Otherwise, you will be prompted with an error message when you start Artix Data Services.

**WARNING:** Tampering with the license file disables the software and any data models that you have created with it.

# **Installation Steps**

Overview

This section describes two alternative methods of installing Artix Data Services. You may choose to use either method.

In this section

This section discusses the following topics:

| Using Java Web Start          | page 11 |
|-------------------------------|---------|
| Using the IONA Downloads Page | page 12 |

## **Using Java Web Start**

#### Overview

You may use Java Web Start to deploy Artix Data Services over the Internet with just a single click. It is provided as an alternative to the more conventional method of installing the product. Using Java Web Start ensures that you are running the latest version of the product.

**Note:** Java Web Start is included in the Java Runtime Environment as part of Java SE 6.

#### **Steps**

- 1. Open a Web browser.
- 2. If "Install ActiveX" appears at the top of your browser, click that link and follow the relevant instructions to install ActiveX first.
- 3. Enter the following URL in your Web browser to install and automatically open Artix Data Services:

ftp://ftp.iona.com/down/artix/dataservices/3.8.0/webstart/Art ix-DS-3.8.0.jnlp

**Note:** If Artix Data Services is not installed and opened at this point, you need to install the latest version of the JDK from <a href="http://www.java.com/en/download/manual.jsp.">http://www.java.com/en/download/manual.jsp.</a>

## Opening Artix Data Services after initial installation

To reopen Artix Data Services on subsequent occasions, select **Start > Run** and then enter "javaws -viewer".

### Using the IONA Downloads Page

#### Overview

Artix Data Services is supplied as a self-standing complete installation set that can be downloaded from the IONA web site. It includes an embedded JDK specifically for use by the product. During the installation process you are prompted to specify an installation directory as well as a location for your JDK, the working data files for your projects and other advanced optional parameters. This section describes the steps to install Artix Data Services.

#### Windows Steps

Follow these steps to install Artix Data Services on Windows:

- Open a Web browser and go to the http://www.iona.com/downloads/artix/welcome.htm page.
- 2. Click the **Download** button beside Artix Data Services. This opens the **Please sign in** page.
- 3. Click the please sign up for a New User account link. This opens the New User Registration page.
- 4. Enter your details as required, ensuring that you fill in all fields marked with an asterisk (that is, \*). Then click **Register**. This results in an e-mail being sent from IONA to your specified e-mail address.
- 5. Open the e-mail that you receive from IONA and click on the URL that it contains. This opens the **Welcome back** page.
- 6. Enter your e-mail and password details. Then click **Submit**. This opens the **Export Questionnaire** page.
- 7. Click Accept. This opens the **Download Artix Data Services** page.
- 8. Click the HTTP or FTP link under the Windows Exe Installer section, to save the Artix-DS-3.8.0.exe file to your machine.
- Navigate to the location on your machine where you saved the Artix-DS-3.8.0.exe file and double-click it. This opens the InstallShield wizard followed by the welcome page displaying information about Artix Data Service Designer.
- 10. Click **Next**. This opens the **License agreement** page.

11. Ensure that the I accept the terms in the license agreement radio button is selected and click Next. This opens the Destination folders page where you can specify the location of your installation directory and your project working files.

In this case, the **Installation Location** should be displayed as C:\:Program Files\IONA\Artix Data Services.

The **Store my projects in** folder should be displayed as C:\Documents and Settings\username\My Documents\My IONA Projects.

**Note:** You may change these default settings if you wish.

- 12. Click **Next**. This opens the **Ready to Install the Program** page.
- 13. Click **Install**. This installs Artix Data Services on your machine in the specified installation location.

#### **Linux Steps**

Follow these steps to install Artix Data Services on Linux:

- Open a Web browser and go to the http://www.iona.com/downloads/artix/welcome.htm page.
- 2. Click the **Download** button beside Artix Data Services. This opens the **Please sign in** page.
- 3. Click the please sign up for a New User account link. This opens the New User Registration page.
- 4. Enter your details as required, ensuring that you fill in all fields marked with an asterisk (that is, \*). Then click **Register**. This results in an e-mail being sent from IONA to your specified e-mail address.
- 5. Open the e-mail that you receive from IONA and click on the URL that it contains. This opens the **Welcome back** page.
- 6. Enter your e-mail and password details. Then click **Submit**. This opens the **Export Questionnaire** page.
- 7. Click **Accept**. This opens the **Download Artix Data Services** page.
- 8. Right-click the FTP or HTTP link under the Linux Bin Installer section, to save the Artix-DS-3.8.0.bin file to your machine.
- If you have not already set up your Java path, enter the following command:

- export JAVA HOME=/x1/jrel.5.0 16
- 10. Ensure that you have set up the necessary permissions to execute Artix-DS-3.8.0.bin.
- 11. Enter the following command to execute the installer:

```
./Artix-DS-3.8.0.bin
```

This opens the InstallShield wizard followed by the welcome page displaying information about Artix Data Service Designer.

- 12. Click Next. This opens the License agreement page.
- 13. Ensure that the I accept the terms in the license agreement radio button is selected and click Next. This opens the Destination folders page where you can specify the location of your installation directory and your project working files.

In this case, the **Installation Location** should be displayed as /opt/IONA/Artix Data Services.

The **Store my projects in** folder should be displayed as /userhome/My IONA Projects.

**Note:** You may change these default settings if you wish.

- 14. Click Next. This opens the Ready to Install the Program page.
- 15. Click **Install**. This installs Artix Data Services on your machine in the specified installation location.

#### Mac OS X steps

Follow these steps to install Artix Data Services on Mac OS X:

- Open a Web browser and go to the http://www.iona.com/downloads/artix/welcome.htm page.
- 2. Click the **Download** button beside Artix Data Services. This opens the **Please sign in** page.
- 3. Click the please sign up for a New User account link. This opens the New User Registration page.
- 4. Enter your details as required, ensuring that you fill in all fields marked with an asterisk (that is, \*). Then click **Register**. This results in an e-mail being sent from IONA to your specified e-mail address.
- 5. Open the e-mail that you receive from IONA and click on the URL that it contains. This opens the **Welcome back** page.

- 6. Enter your e-mail and password details. Then click **Submit**. This opens the **Export Questionnaire** page.
- 7. Click **Accept**. This opens the **Download Artix Data Services** page.
- 8. Click the FTP or HTTP link under the Mac Dmg Installer section, to save the Artix-DS-3.8.0.dmg file to your machine.
- 9. Ensure that the Save to Disc button is checked and click OK. This downloads the Artix Data Services installation set to your machine.
- 10. Navigate to the location on your machine where you saved the Artix-DS-3.8.0.dmg file and double-click it. This mounts the new drive on your desktop.
- 11. Open the new drive and double-click Artix-DS-3.8.0.mpkg.
- 12. Click Continue. This opens the License agreement page.
- 13. Accept the license agreement and click Continue.
- 14. Click **Install**. This installs Artix Data Services on your machine.
- 15. To install the license file, navigate to the Applications folder, right-click Artix Data Services Designer, select Show Package Contents, and copy the license file to the folder that is opened.

#### **Opening Artix Data Services**

To subsequently open Artix Data Services, do any of the following:

#### Windows

- Select Programs | IONA | Artix Data Services | Artix DS Designer from the Start menu.
- Click the Artix Data Services Designer icon on your Windows desktop.
- Use Windows Explorer to navigate to your Artix Data Services installation directory and double click artix-ds-designer.exe.

#### UNIX:

 Run the artix-ds-designer command prompt from your Artix Data Services installation directory.

#### Mac OS X:

• Under Applications, double-click Artix Data Services Designer.

## **Installed Components**

#### Overview

This section describes the various components of your Artix Data Services installation.

#### **Default installation directory**

By default, Artix Data Services is installed into the following location:

#### Windows

C:\Program Files\IONA\Artix Data Services

#### Linux

/opt/iona/Artix Data Services

#### Installation directory structure

Your installation of Artix Data Services includes all of the following sub-directories and files under the specified installation directory:

/docs This subdirectory contains Javadoc for the Artix

Data Services API.

/jdk This subdirectory contains JDK information that

is required to run Artix Data Services on your

machine.

/lib This subdirectory contains library .jar files

required by Artix Data Services.

artix-ds.ja This file is used for specifying runtime memory

usage.

artix-ds-designer.exe This file is used to start Artix Data Services

Designer.

artix-ds-diff.exe This file is used to start the Diff Tool.

license-filename.dat This is your product license file.

Notices.txt This file provides legal notices of the various

third-party technologies that Artix Data Services incorporates which are not proprietary to IONA.

README This file provides details about how to join the

customer forum, and about issue tracking and

reporting.

**Note:** None of these files or sub-directories should be removed from the installation directory. With the possible exception of .ja files, none of these files should be modified.

**Note:** The artix-ds.ja file will need to be modified, for example, to include a line entry that identifies the location of the TARGET2 directory for use by the TARGET2 validator. See the "Standards Libraries" section of the Artix Data Services User Guide for more details.

#### Default projects folder

By default, your Artix Data Services projects will be stored in the following location:

#### Windows

C:\Documents and Settings\username\My Documents\My IONA Projects

#### Linux

/userhome/My IONA Projects

#### Projects folder structure

Your installation of Artix Data Services includes all of the following sub-directories under the specified projects folder:

/ Application Files

This subdirectory contains an  $\mathtt{artix-ds.cp}$  file which is used for including files in the classpath.

/Examples

This subdirectory contains supplied data models and transforms that demonstrate a basic example as well as API functions across a range of standards libraries.

**Note:** This subdirectory is empty when you initially install Artix Data Services. To populate it, you must double click artix-ds-designer.exe in your installation directory to open Artix Data Services Designer. Then click the various **download** links in the **Example** column of the **Demos** table in the Artix Data Services Designer workbench.

/Getting Started Guide

This subdirectory contains a Getting Started guide and a series of video tutorials to help you familiarise with using Artix Data Services.

**Note:** This subdirectory is empty when you initially install Artix Data Services. To populate it, you must click the **Getting Started Guide** link in the Artix Data Services Designer workbench to download the relevant material.

Reference Implementations

This subdirectory contains the reference implementation data that is required to run Artix Data Services.

**Note:** This subdirectory is empty when you initially install Artix Data Services. To populate it, you must click the various **download** links in the **Reference implementation** column of the **Demos** table in the Artix Data Services Designer workbench.

Standards Libraries

This subdirectory contains all the schemas for the supported standards libraries.

**Note:** This subdirectory is empty when you initially install Artix Data Services. To populate it, you must click the various library name links under **Standards Libraries** in the Artix Data Services
Designer workbench.

**Note:** None of these subdirectories should be removed from the projects folder. With the possible exception of the <code>artix-ds.cp</code> file, no files in the projects folder should be modified.

#### **Documentation**

See the Artix Data Services Getting Started Guide and User Guide for details of how to use the product. For information on the organization and location of the Artix Data Services documentation library, see the Artix Data Services Documentation Library Overview.

# **Uninstalling Artix Data Services**

#### **Uninstalling on Windows**

To uninstall Artix Data Services on Windows:

- From the Windows Start menu, select Programs | IONA | Artix Data Services | Uninstall Artix Data Services.
- 2. In the resulting dialog, click **Yes** when prompted if you want to uninstall.

#### **Uninstalling on Linux**

To uninstall Artix Data Services on Linux, run the following script:

/ADS\_HOME/\_uninst/uninstaller.bin

#### Uninstalling on Mac OS X

To uninstall Artix Data Services on Mac OS X, delete "Artix Data Services Designer" under "Applications".

## For More Information and Other Resources

#### **IONA Communities**

IONA Communities (<a href="http://communities.iona.com/">http://communities.iona.com/</a>) is a forum for discussion and providing feedback to IONA engineers, product managers, and support staff. It provides an easy way to propose product ideas, raise concerns, post use cases, and discuss future product plans.

#### Artix TechZone

Artix TechZone (<a href="http://www.iona.com/devcenter/artix">http://www.iona.com/devcenter/artix</a>) is a free online forum where IONA developers, your peers, and other professionals come to share tips on Artix Web services development.

#### **IONA Training Services**

IONA Training Services (<a href="http://www.iona.com/info/services/ps/">http://www.iona.com/info/services/ps/</a>) delivers practical and insightful courses that cover technical and product issues as well as standards-based best practices gleaned from real-world projects.

#### **IONA Consulting**

IONA Consulting (<a href="http://www.iona.com/info/services/consulting/">http://www.iona.com/info/services/consulting/</a>) provide product expertise and consulting solutions that empower end users, system integrators and software vendors with the knowledge to fully leverage IONA products. Together, IONA consultants and products equip you with a single platform for integrating and developing extremely reliable, scalable, and secure e-Business systems.

#### **IONA Security Mailing List**

IONA Security Mailing List (<u>security-alert@iona.com</u>). The mailing list provides security updates associated with all IONA products. To receive security updates from IONA, send mail to listserver@iona.com with no subject and the body text subscribe security-alert *youremail*.

**Note:** Please do not post queries to this e-mail alias. It has been set up only to notify you of security alerts.

#### **Online Documentation**

Online Documentation (<a href="http://www.iona.com/support/docs/index.xml">http://www.iona.com/support/docs/index.xml</a>) contains the latest documentation on all IONA products. Technical documentation relating to Artix Data Services 3.8 is available at <a href="http://www.iona.com/support/docs/artix/data\_services/3.8/">http://www.iona.com/support/docs/artix/data\_services/3.8/</a>.

#### IONA Knowledge Base

IONA Knowledge Base (<a href="http://www.iona.com/support/kb/">http://www.iona.com/support/kb/</a>) provides a database of practical advice on specific development issues, contributed by IONA developers, support specialists, and customers.

#### **Technical support**

Send an e-mail to IONA technical support at  $\underline{\text{support@iona.com}}$  with any questions and suggestions: